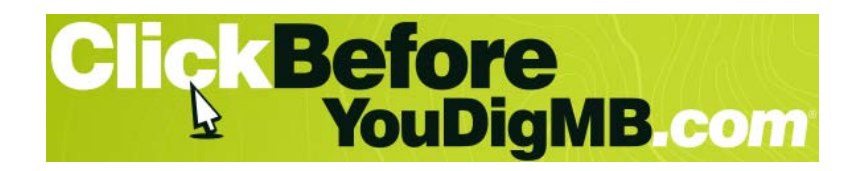

# **Placing Your Request Online**

These instructions walk you through submitting **Routine** locate requests online. A routine You will receive a response to a Routine request from the facility owners in 3-5 business days.

**Emergency locate requests must be called in to 1-800-940-3447** and facility owners will respond as soon as possible.

### **GETTING STARTED**

[Go to ClickBeforeYouDigMB.com](http://www.clickbeforeyoudigmb.com/)

Click the **Submit** button located under *"Submit A Locate Request"* button in the centre-right of the page.

### **Accept Disclaimer**

Read the disclaimer, then click the *"I have read and accept the above disclaimer"* button to proceed.

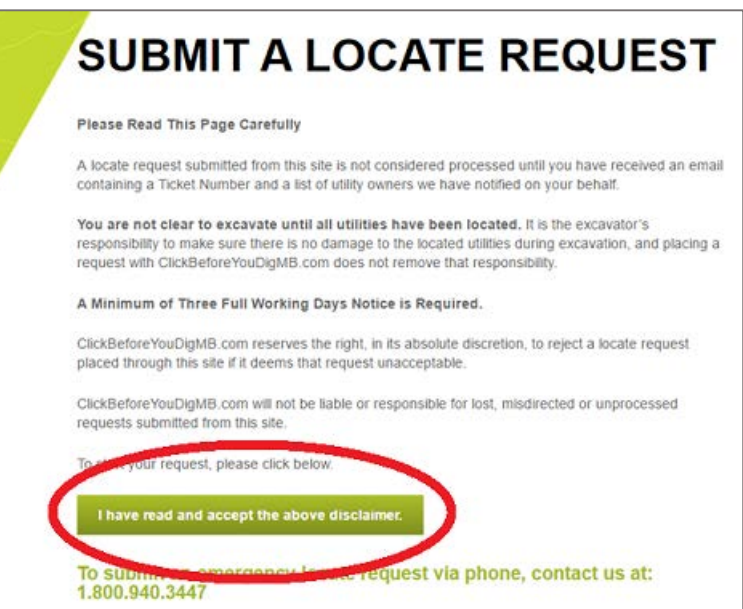

## **LOGGING IN**

#### **Homeowner or One-time user**

If you are a homeowner requesting locates for your own property, or if you are not going to require locates on a regular basis, Then select the first button: *Request a locate*:

You will be asked to enter your phone number and email address before you continue to the request form.

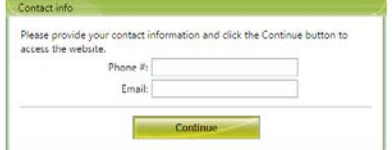

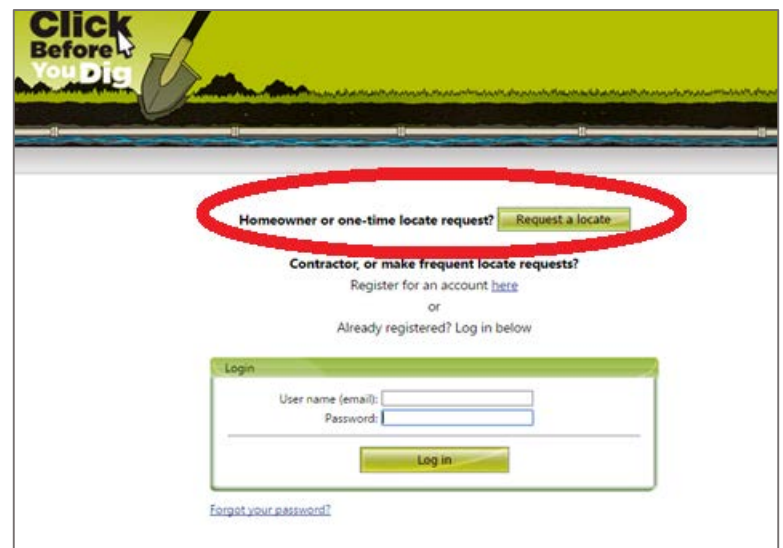

#### **First time, new user**

- 1. If you are a new to the site and will make frequent locate requests, register for an account by clicking the *here* link:
- 2. Enter your email address in the pop-up window.

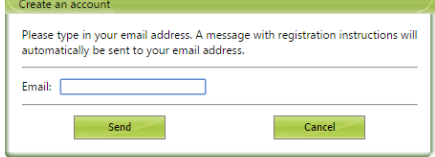

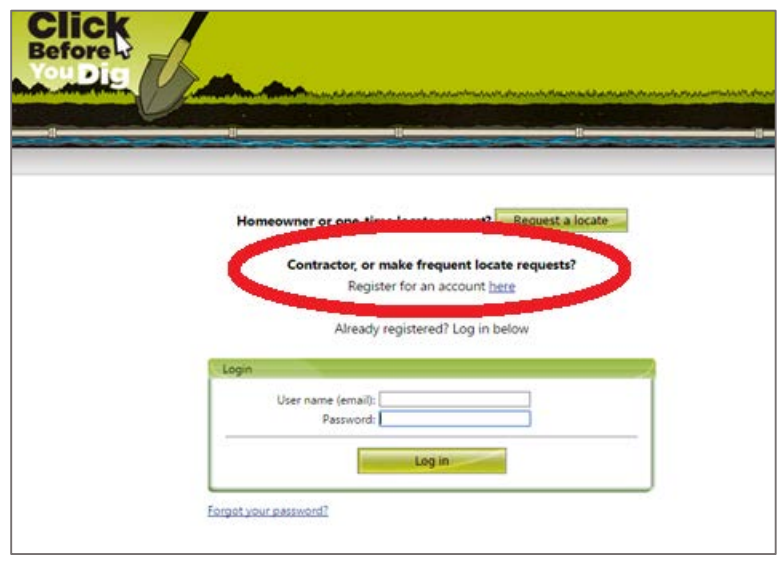

3. The system will send an email to you automatically. Click the link in the email to set up your account.

4. Choose a password and select *Send*:

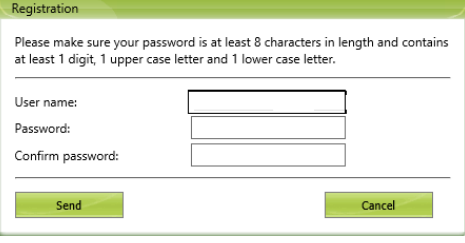

5. Enter your contact information. This information is stored under your account and will be pre-filled out for you on your locate requests.

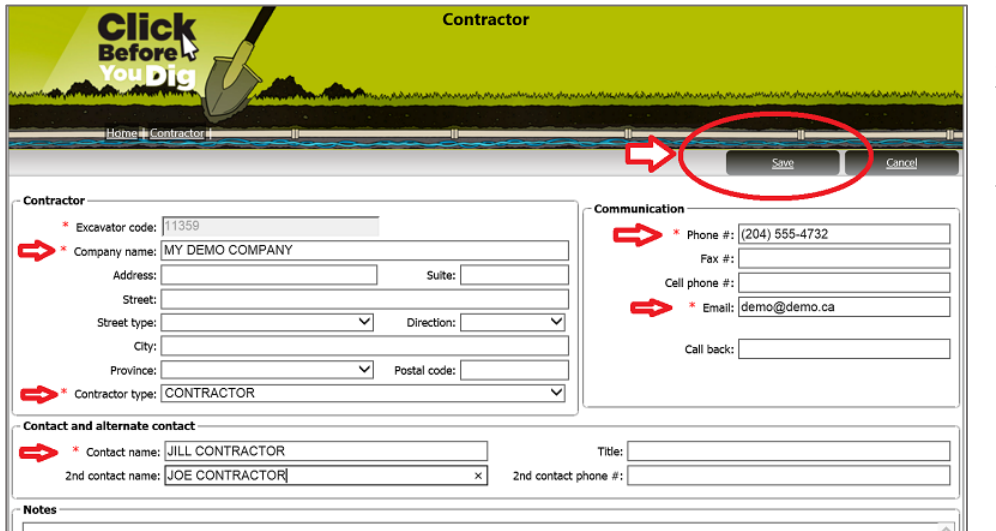

Select Save at the top of the page when you have completed the information.

# **Registered User Login**

Enter your email address and password.

Select Log In to begin entering a new locate request.

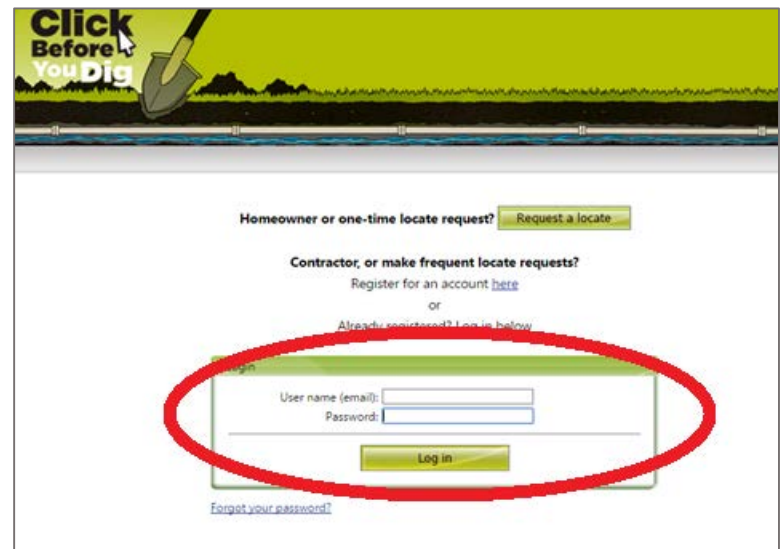

### **STARTING A NEW REQUEST**

Select *New Ticket* from the left hand side menu.

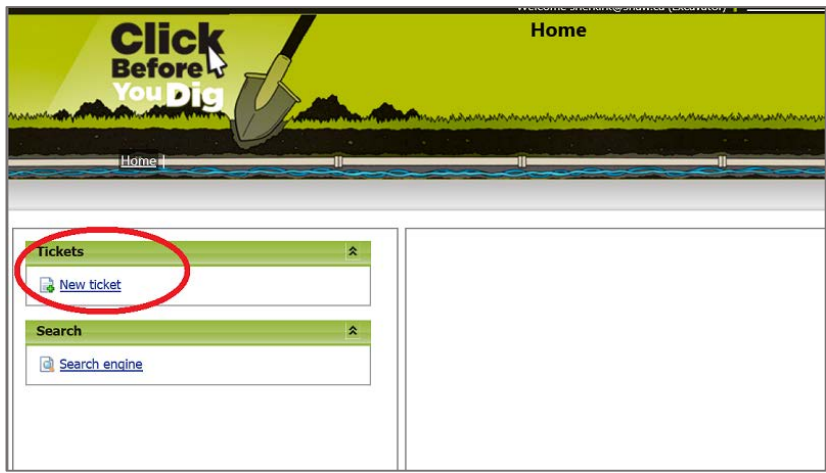

# **COMPLETING THE REQUEST FORM (Creating a "ticket")**

*NOTE: A locate request ticket is a legal document, and information will only be discussed with those indicated on the request.*

Required information is indicated with a red asterisk. \*

# **Excavator Information**

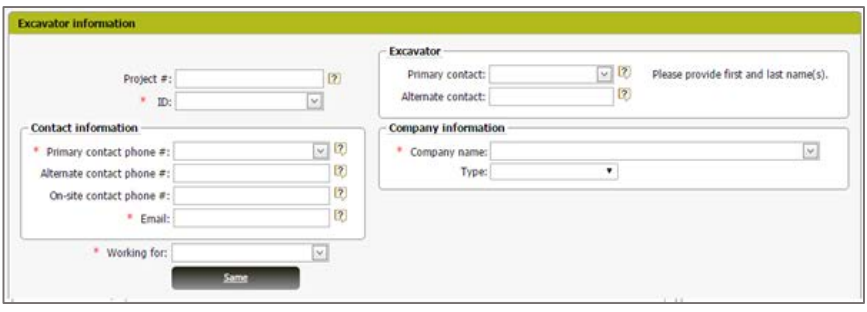

*Project #* If you are requesting locates for multiple work sites related to one large project, enter a number or code to identify the project and link multiple tickets together.

*ID or Primary Contact* If you are a registered user, start typing your name in the field and select your name from the list of users if you have more than one account; OR enter your ID number in the *ID* field. Your contact information will auto-populate.

*Alternate Contact* Enter the name of another person who can be contacted regarding your request

*Alternate Contact Phone #* Enter the phone number of the person entered in *Alternate Contact;* OR enter an alternate number where you can be reached.

*On-site Contact Phone #* Enter the phone number where someone at the dig site can be reached by the locators

*Email Address* Enter the address where the confirmation of your ticket and instructions will be sent. Facility owners may also use this address to contact you for more information about your request.

*Working For* Use the pull-down menu to select who you are doing the work for, or type in the name of the company or person who hired you to do the work.

*Company Name* Enter your company name. If you are not a contractor, enter your full name again or the word HOMEOWNER if you are the owner/resident at the site.

*Type* Select the option from the drop-down that best describes your stakeholder role. Note: Member is used by companies who own underground lines registered with CBYD-MB.

# **Dig Location**

### **Google search bar**

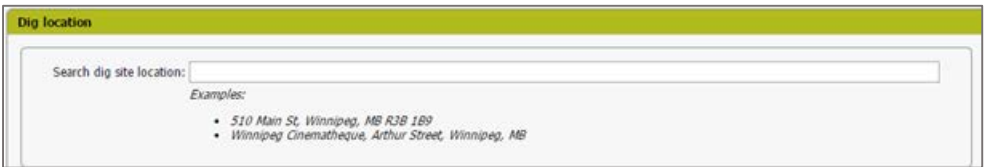

**City or Town Dig Sites**: Type in the address, town name and/or intersection where the work is taking place. Select from the list as it appears or complete the information and ENTER to open up the Dig Location fields.

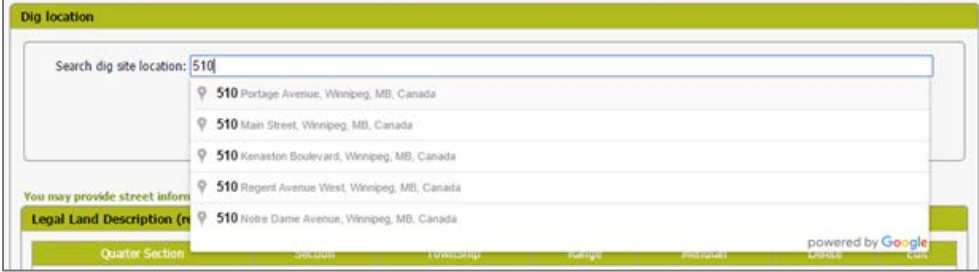

**Rural Dig Sites:** If you are working outside the boundary of a city, town or hamlet, you can type the word **Rural** and ENTER to open up the Dig Location fields.

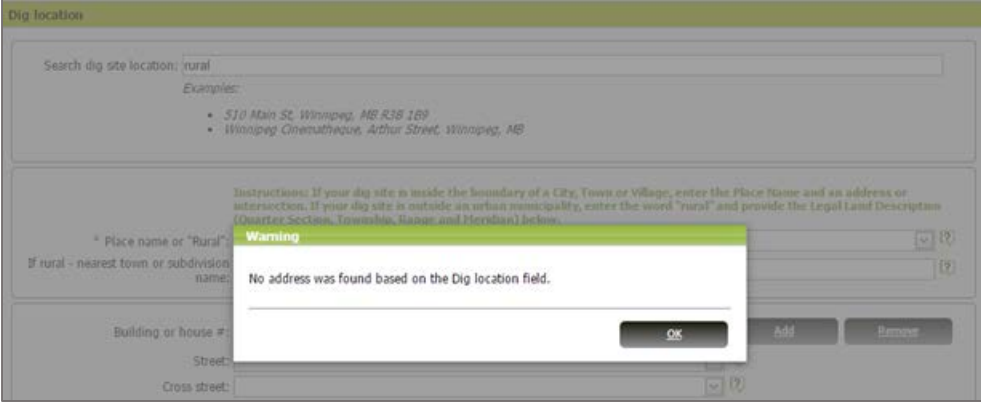

### **Dig Location – Inside a City or Town**

*(outside a City or Town, skip down to Dig Location – Rural)*

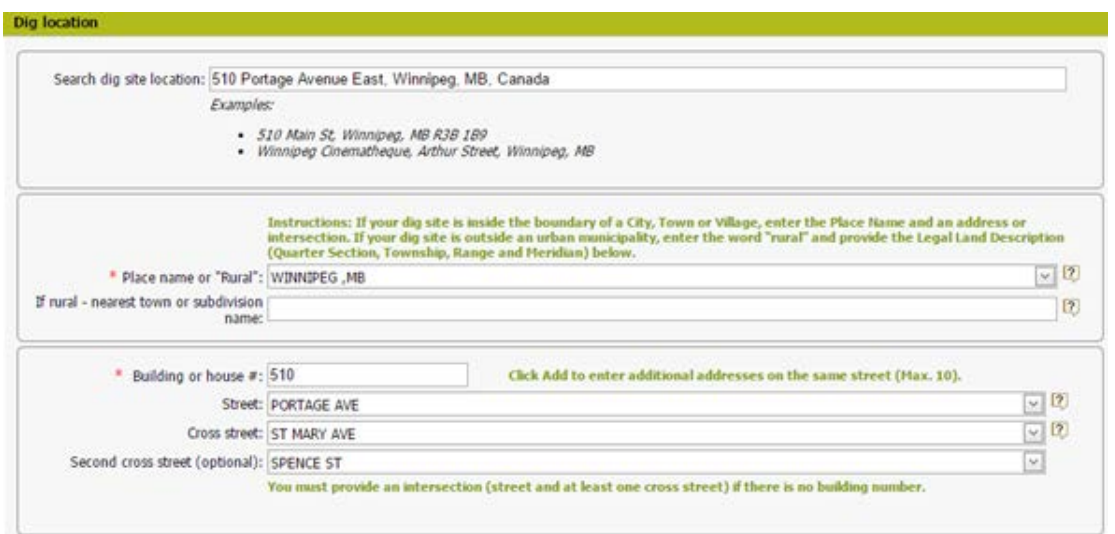

*Place Name or "Rural"* Enter the name of the city, town or hamlet where the work is taking place. Select the correct place from the drop-down as you type.

*Building or House #* If you are working at a specific address, enter the house or building number.

*Street* Enter the street name of the address, or enter the first street of an intersection if you are not digging at a specific address.

*Cross Street* If you are digging at an intersection, enter the second street. If you are digging at a specific address, you may enter the nearest cross street (optional).

*TIP: If you entered the entire address in the Google search bar in the previous step, these fields will be auto-populated for you as long as the address is valid.* 

### **Dig Location - Rural Sites**

If you are digging outside the boundary of a city or town, type "Rural" into the *Place Name*  field, and the name of the closest town in the *Nearest Town* field:

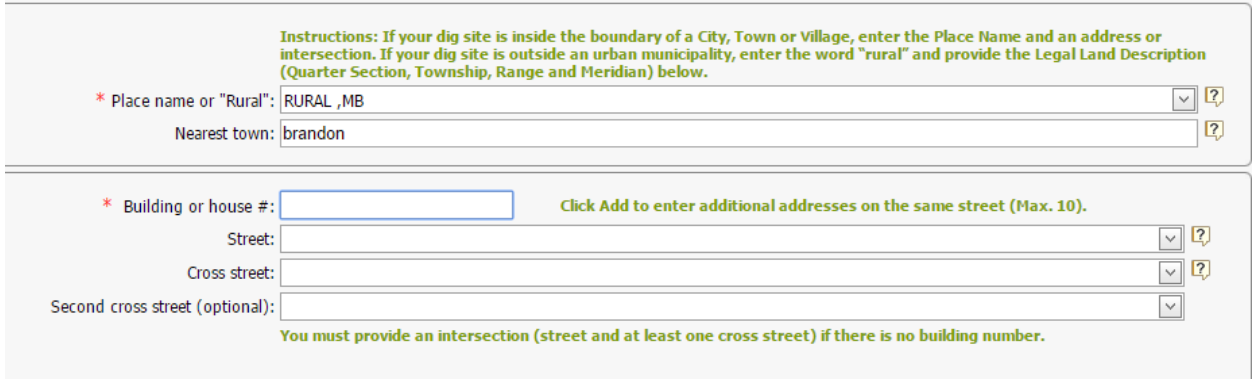

For Rural requests, the building number and street fields may be left blank, but the information is helpful to the locators if it is known.

### **Legal Land Description**

All rural requests require a Legal Land Description (LLD) in order to be processed.

*TIP: If you do not know the LLD, it can be obtained from Rural Municipality offices or from a Real Property Report or utility bill. It is also known as "the long legal" and is expressed as a Quarter-section, Section, Township, Range and Meridian. (e.g. NE-08-101-17-E2)*

To enter your LLD click the add button in the *Legal Land Description* area:

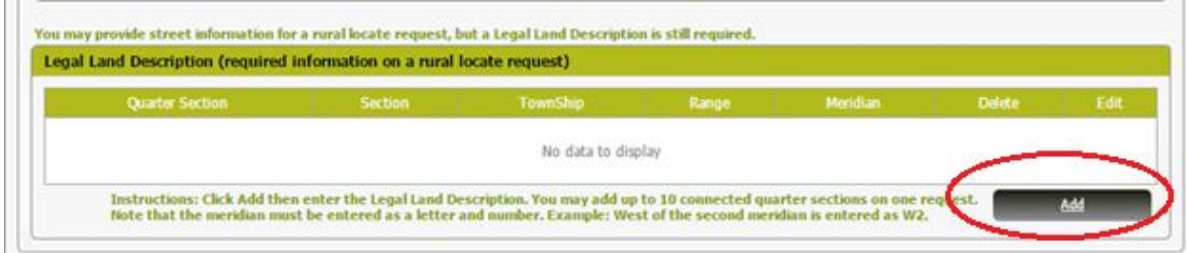

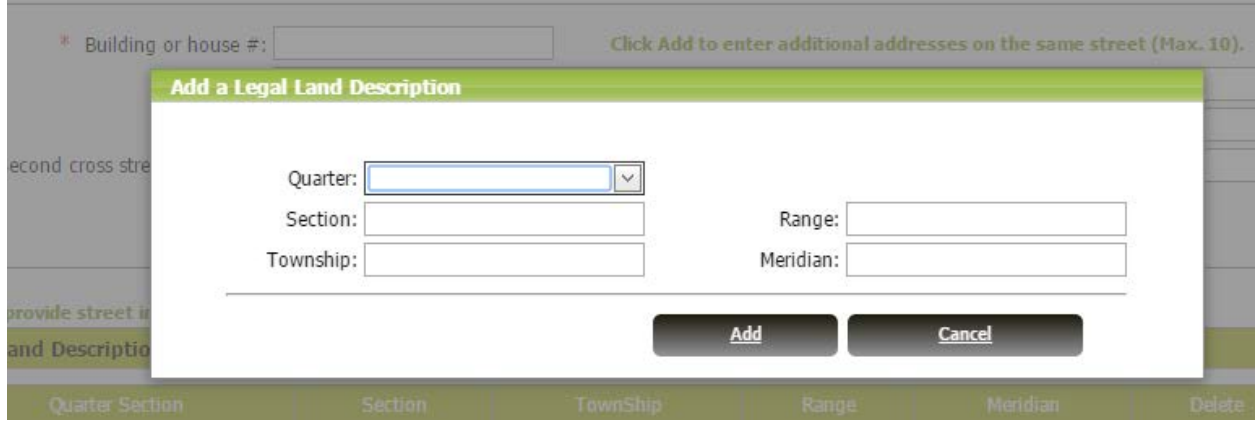

A pop-up window will be displayed where you can enter the LLD.

*Quarter* is a drop down menu. You may select a single or multiple quarter-sections by checking the box beside each one.

*Meridian* requires both a letter and a number. For example, if the location is west of the 1<sup>st</sup> meridian, enter "W1".

Once you have entered your LLD click the *Add* button to include the location on your request. You may enter up to 10 quarter sections on each Routine request but the Quarters must be adjacent to one another.

Once you select *Add* the LLD will be displayed on the request as per below and the map will zoom to the correct LLD as long as it's valid.

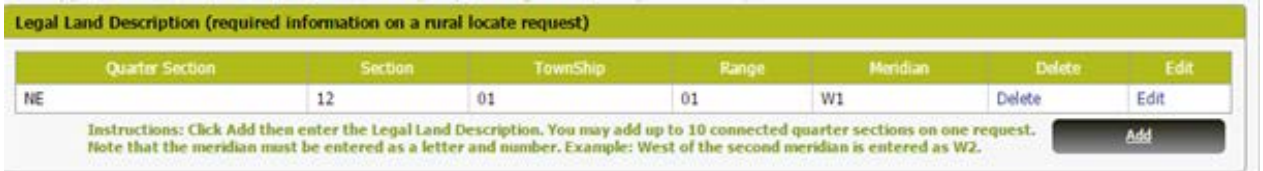

# **Adding a Sketch** (Optional, but recommended)

If the address or LLD you have entered is recognized by the system, the map window will show the correct location.

If you choose, you can draw a representation of your dig area using the tools above the map. There are instructions on how to use the tools in the top left corner of the map window.

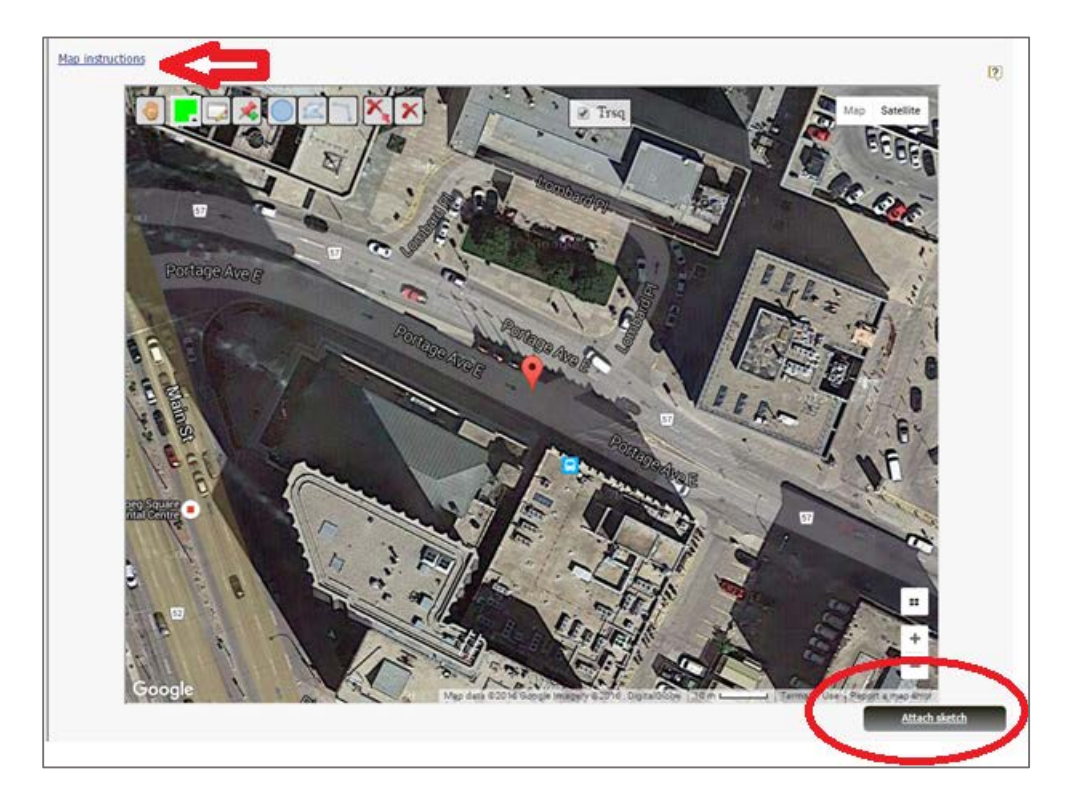

Click *Attach Sketch* on the bottom left of the map if you want to add the map image to your request. This map will be sent to utility companies along with your locate request.

## **File Attachments**

If you would like to add your own file as an attachment to the request (.PDF, .JPG, .GIF, .BMP, .TIFF or .PNG), click *Attach a File* and select your file.

You can submit multiple locations on an attachment. The files must be no larger than 5Mb each but there is no limit to how many files can be attached per ticket.

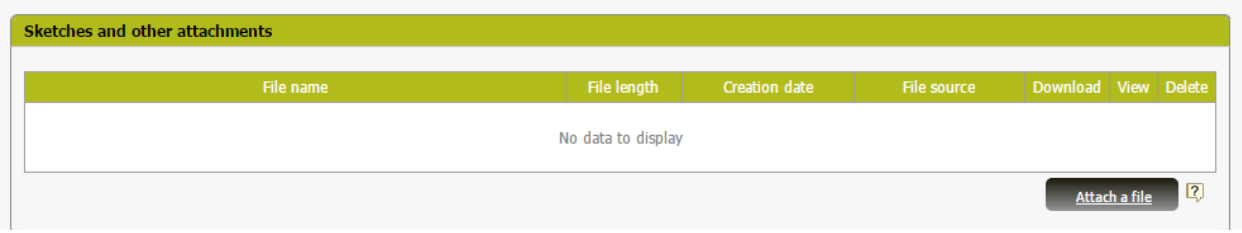

#### **Dig Info**

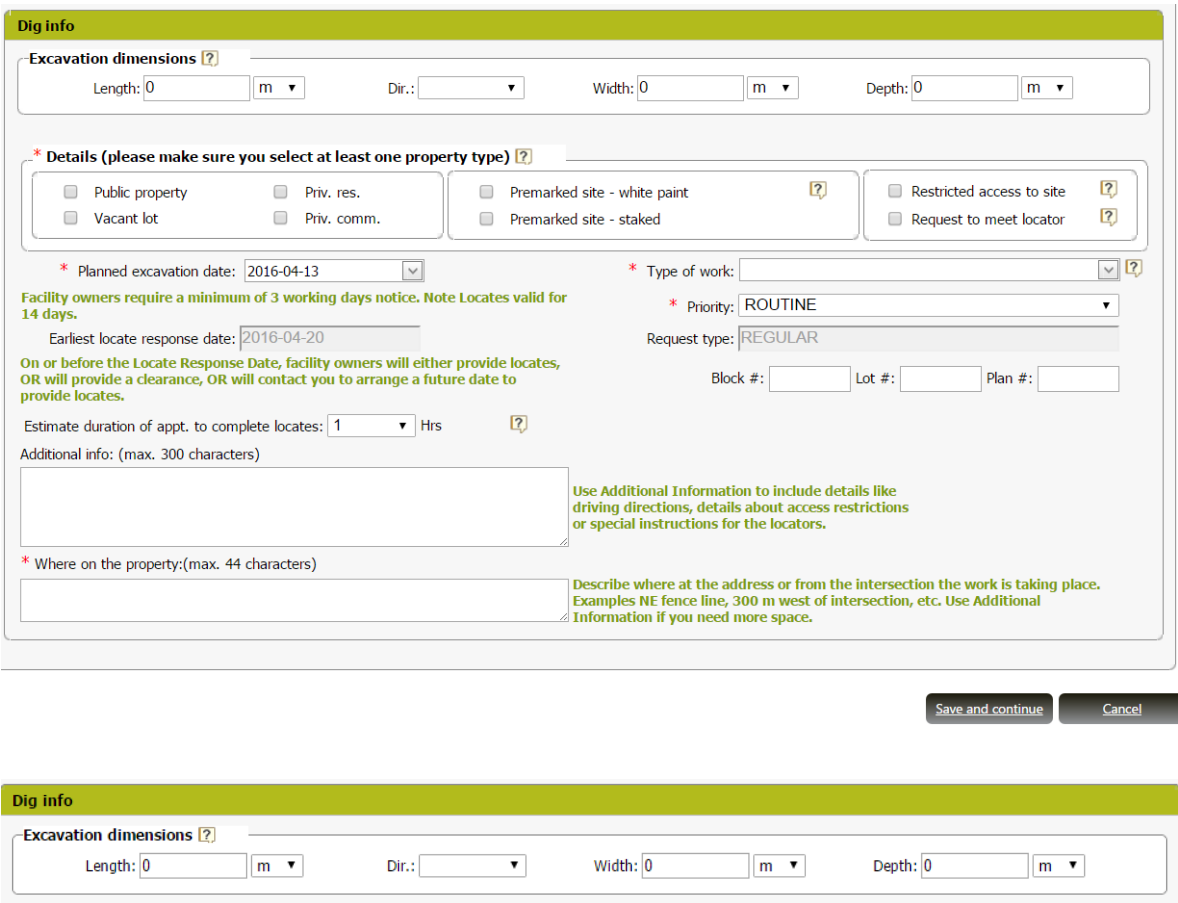

Enter information to identify the scope of your work area. *Direction* specifies what direction from the address or intersection the dig area extends.

#### **All tickets are required to have their property type identified**.

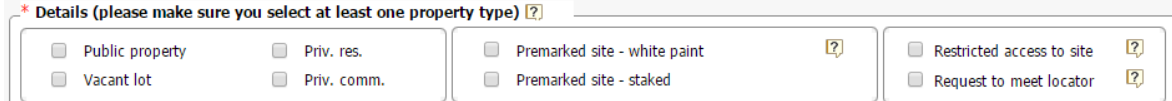

Please check all boxes that apply to your location information.

*Restricted access to site* Check if there any conditions present that will prevent the locators from accessing the area (including locked gates, security sign-in required, loose dogs on property, etc.…)

*Vacant lot* The Lot, Block and Plan numbers of the vacant lot are required.

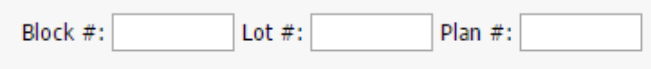

### **Locate Dates**

*Planned Excavation Date* Enter the date you prefer to start the excavation. You must select a start date later than the *Earliest Response Date* shown in the field below. Notified facility owners require a minimum of 3 full working to respond to a Routine request and a minimum of 5 full working days to respond to a Project request or a request requiring more than one hour of a locator's time to mark.

*TIP: The date cutover is at 12 noon every work day. For example, if a locate is sent on Monday at 9 AM, the earliest response date will be Thursday; however, if sent on Monday at 2 PM, the estimated response date will be Friday. The more notice you can give the locators, the more likely you are to have locates completed prior to your preferred excavation date.*

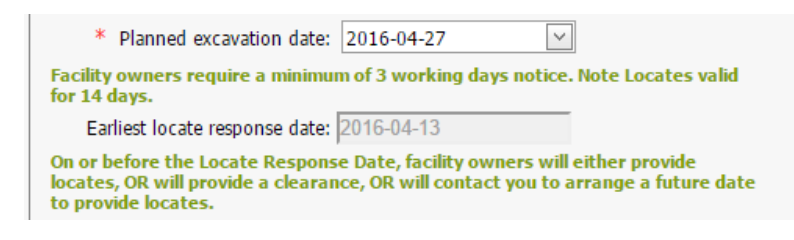

## **Estimate duration of appt to complete locates**

Estimate duration of appt. to complete locates: 1  $\blacksquare$  Hrs

This field is used to help the utility companies schedule appointments.

If you are able to estimate how long the locator will need onsite please select the amount of time from the drop down. If you believe the locate appointment will take less than 1 hour, leave the field as the default of 1 hour.

### *TIP*: *If your excavation will take place on more than a single lot or location, the time required should reflect more than the default 1 hour.*

The maximum time allowed per ticket is 8 hours. If you believe the job will require more time please see ROUTINE-PROJECT instructions below.

### **Type of Work**

 $\boxed{\triangledown}$  2 \* Type of work:

*Type of work* is a mandatory field. Select a type of work from the drop down menu or enter the type of work manually.

The information must be specific as to the type of excavation or the purpose of the excavation. (i.e. Generic terms such as "Digging", "Excavation" and "Holes" will not be accepted)

### **Where On The Property**

*Where On The Property* Enter specific information regarding the area of excavation, such as a

distance from an intersection or what part of the site should be located. (e.g. NE corner, Rear yard, etc.…)

### **Priority**

*Routine* A ticket for a single location or dig site.

*Routine Project* A ticket which requires more than the minimum 1 hour appointment time to mark, either because of a large work area, or because the ticket will be part of a larger project containing multiple locate requests.

#### **Additional Information**

*Additional Info* List restrictions that may block a locator from working, additional direction for the locator or any other important information pertaining to the dig location or locate request.

Important: If your request includes Public Property, you must enter specifically where, in which direction, and how far you will be working on public property. Failing to properly include this information may cause a delay in processing your request, or the failure to notify critical utilities.

#### **COMPLETE THE REQUEST**

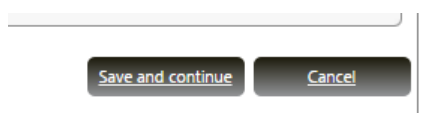

Click *Save and Continue* once all required fields have been completed. *Cancel* will delete your request.

If there were any errors on your locate request an error message will appear at the top of the page in red letting you know what needs to be corrected.

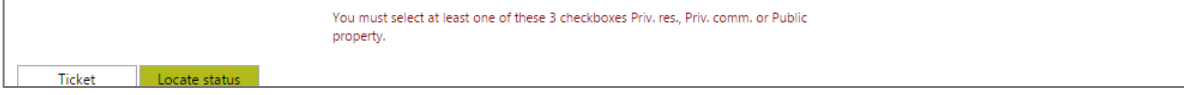

### **Confirmation Page**

Review all information for accuracy, then click the *Submit Request* button on the bottom right of the page.

If changes need to be made click the *Delete* button on the top right of the page to delete all dig information and take you back to the ticket entry screen

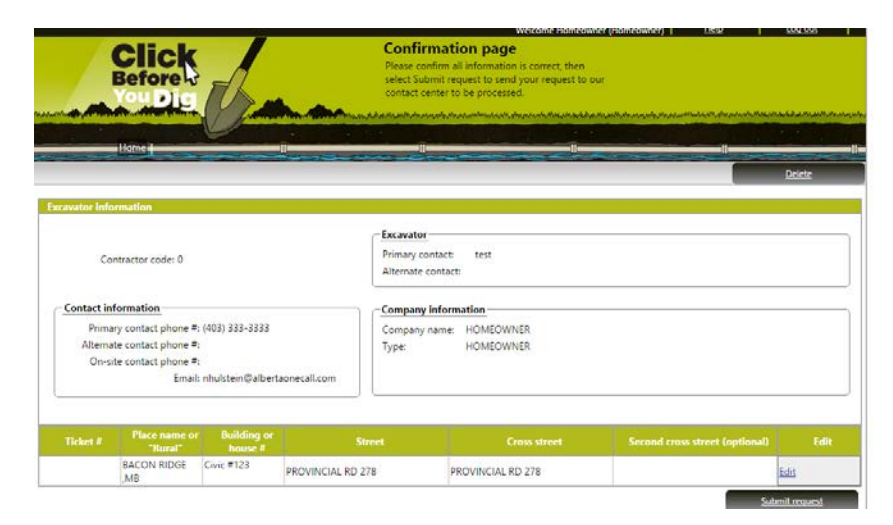

### **TICKET NUMBER**

Your request has now been submitted to the Contact Centre where it will be processed and sent to any affected facility owners.

You will receive a copy of your processed ticket via email, as well as important information about the next steps and which facility owners have been requested to respond to your request.

Contact us at [info@clickbeforeyoudigmb.com](mailto:info@clickbeforeyoudigmb.com) or via online chat if you have not received a confirmation email within a business day.

Read the final page carefully. Print the information and record your unique confirmation number.

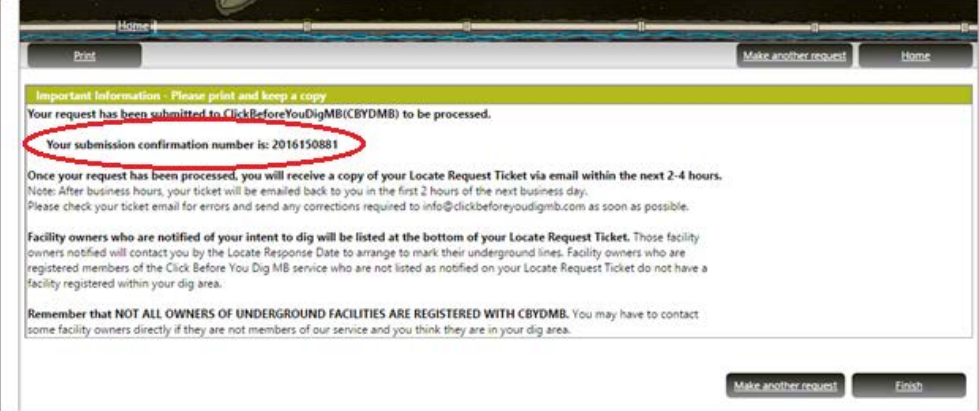

If you wish to place another request, click *Make Another Request* If you are finished, click *Finish* to take you back to the home page.